## **Инструкция по регистрации документов, представляемых на переаттестацию (нострификацию)**

Для регистрации документов, представляемых на переаттестацию (нострификацию) необходимо перейти на главную страницу сайта НАК ПКР по следующей ссылке: **<https://att.vak.kg/>**

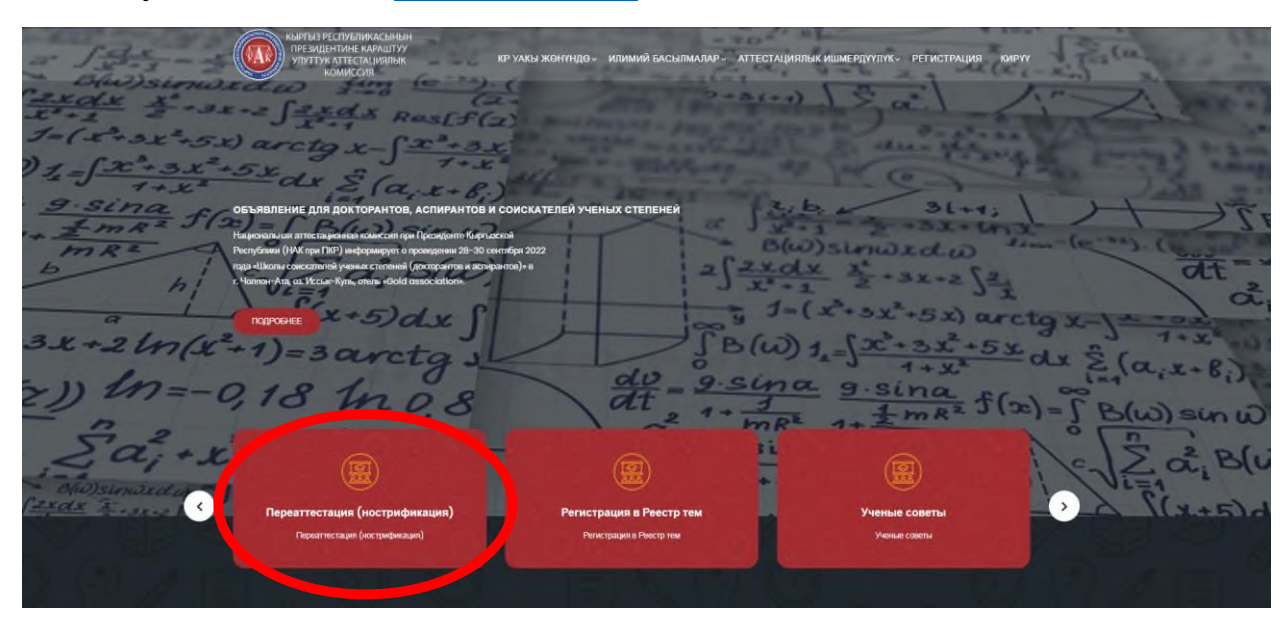

Далее откроется страница **Переаттестация (нострификация)** и форма регистрации:

ı

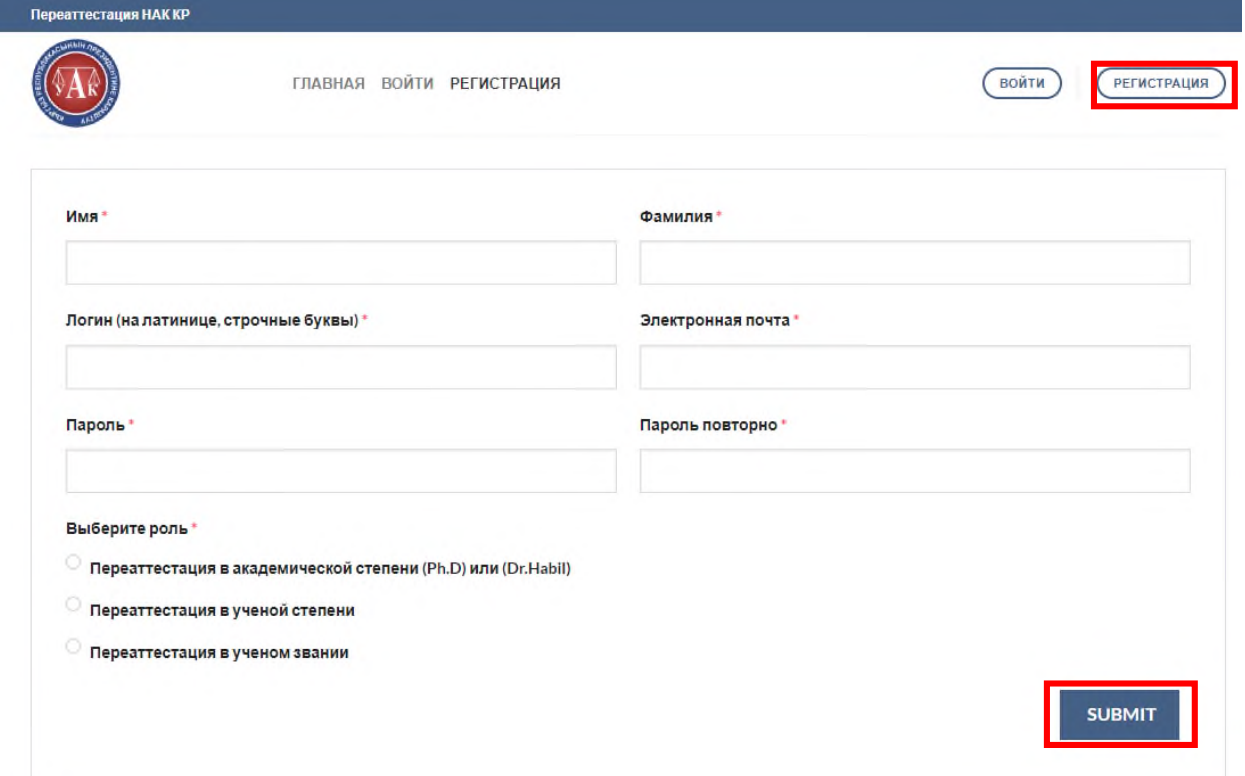

Необходимо заполнить все поля, выбирается роль, т.е. соответствующий вид переаттестация (нострификации) и нажимается кнопка **SUBMIT** (**Зарегистрироваться**).

После регистрации администратор сайта https://vak.kg/ подтверждает Вас **в течении суток** (до подтверждения Вы не сможете войти в Личный кабинет).

После авторизации на странице **Переаттестация (нострификация)**  нажимается следующая кнопка **ВОЙТИ**, указанная ниже:

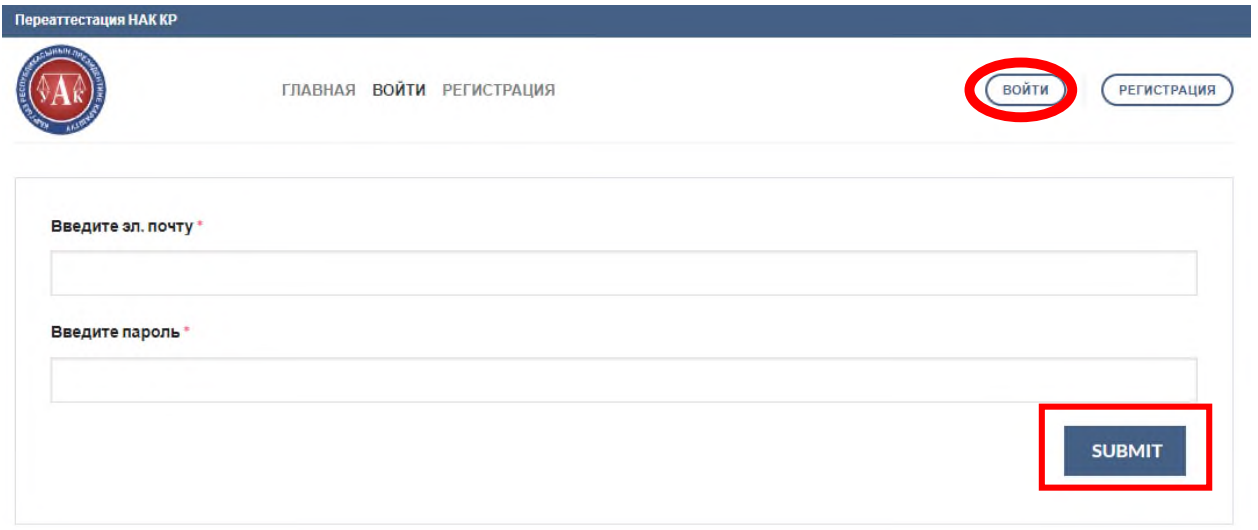

Здесь вводятся **Логин, Пароль и** нажимается кнопка **SUBMIT** (**Зарегистрироваться**):

Далее Вы автоматически переходите в Личный кабинет соискателя, выбирается кнопка вида **Переаттестации** и нажимается кнопка **Добавить новую:**

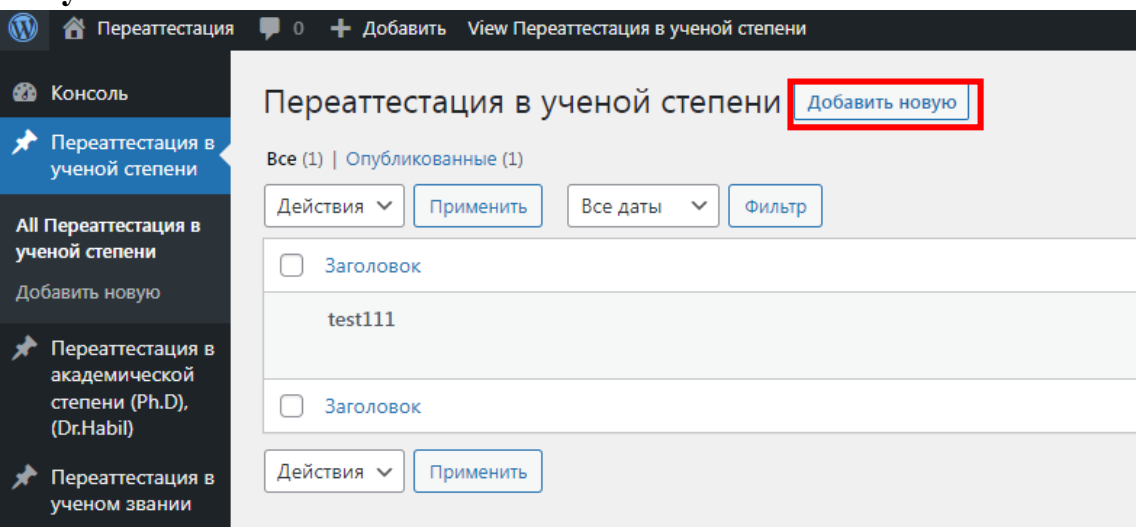

Далее заполняются все поля и прикрепляются файлы с необходимыми документами в формате **pdf**, для сохранения заполненных полей необходимо нажать кнопку **Опубликовать** или **Обновить:**

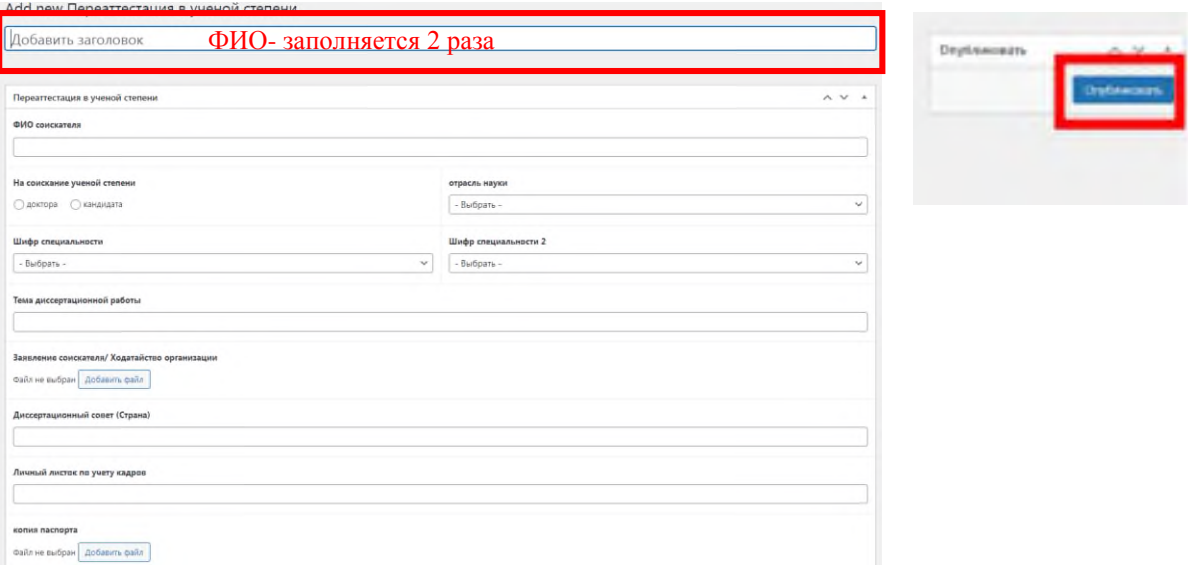

После выполнения всех действий и заполнения всех полей будет показана кнопка **Готово к отправке:**

Готовность к отправке

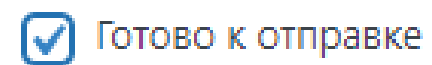